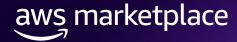

# ISV Self-Service Authorization Guide

The purpose of this guide is to walk Independent Software Vendors (ISVs) through the steps to extend a selling authorization to their Channel Partners (resellers). Please refer to the latest version of this guide available <a href="here">here</a>, as the guide is regularly updated to reflect the most current information and best practices.

# **Prerequisites**

- ISV must have a paid listing in AWS Marketplace
- Channel Partner must be registered as a <u>Seller in AWS Marketplace</u> and have completed their public profile and provided tax and banking information.

To view a full list of Channel Partners registered to resell on AWS Marketplace, please see our partner list here.

# TO LEARN MORE ABOUT AWS MARKETPLACE

Check out our <u>Bi-Weekly AWS</u> <u>Marketplace Overview Webinar</u>

#### **CONNECT WITH US**

facebook.com/amazonwebservices

twitter.com/awsmarketplace

youtube.com/user/amazonwebservices

aws.amazon.com/blogs/marketplace

aws.amazon.com/blogs/apn

By following the steps below, ISVs can authorize Channel Partners with custom discounts to extend a Channel Partner Private Offer (CPPO) for a customer and direct their customer to subscribe to it, or log into their customer account and subscribe on their behalf.

#### Step 1

Log into <u>AWS Marketplace Management Portal</u> (AMMP) with the AWS Account you used to register as Seller in AWS Marketplace.

Tip: Ensure that you are logged out from another account before logging in with your AWS Marketplace Seller account.

#### Step 2

From the AMMP landing page, choose the **Selling Authorizations** tab. This opens the selling authorizations dashboard, showing all authorizations created and received under your account.

The dashboard displays a summary of active authorizations and those expiring within 30 days. In addition, you can perform various actions related to your authorizations, as outlined below.

**Find selling authorization**: The find functionality allows you to quickly locate specific authorizations by entering relevant information such as Authorization ID, Product, Partner Name/ID, Status and more into the respective fields.

© 2025, Amazon Web Services, Inc. or its affiliates.

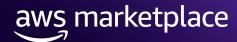

**Details**: To view authorization details, either select the radio button and click **Details**, or click directly on the Authorization Name.

**Clone**: To clone a past authorization, click **Clone**. This will prepopulate information from the source authorization into a new one for modification.

**Deactivate**: You can deactivate unused or reusable selling authorizations using the **Deactivate** option.

**Resume Selling Authorization Creation**: To continue working on selling authorizations that were previously saved as drafts, select the corresponding radio button and then click **Edit selling authorization**.

To create a new selling authorization, click **Create selling authorization**.

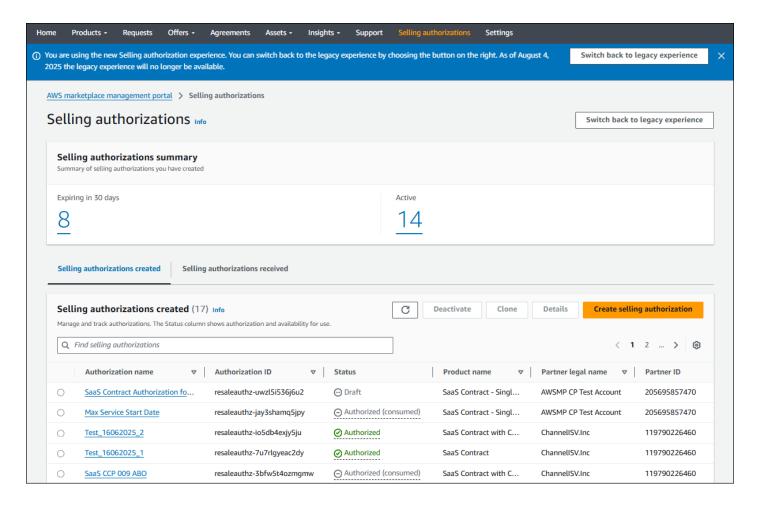

© 2025, Amazon Web Services, Inc. or its affiliates.

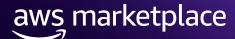

Enter the Selling authorization name, Reseller, Product type and Product. Click "Continue to authorization details" to proceed.

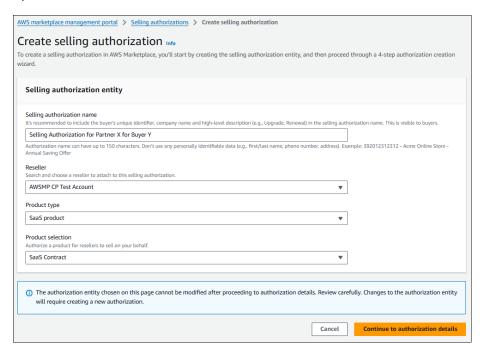

# Step 4

Add a Selling authorization description (optional) and specify if this is a Renewal. Buyer's AWS account ID can be **optionally added** to constrain opportunities to a specific buyer account. For renewals, Buyer's AWS account ID is mandatory. You can save your progress as draft by clicking "Save and exit" to make edits later.

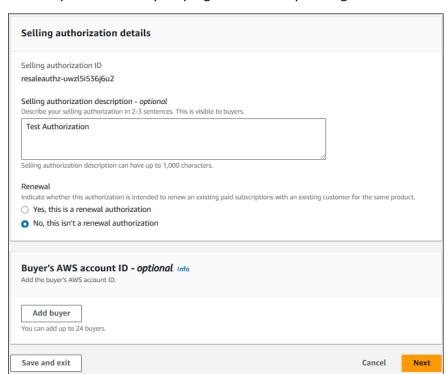

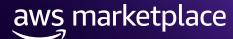

Select a **Pricing Model** and **Currency**. Available options vary by product and pricing type.

- · Contract pricing with installment plan:
- I. ISV specifies dimensions and quantities for the offer. Create a payment schedule with wholesale pricing (Cost to reseller).
- II. Resellers can add markup but cannot modify payment dates.
- · Contract pricing with upfront payment:
- I. ISV sets unit prices for each dimension.
- II. Resellers can choose between installment plan CPPO (buyers invoiced per payment schedule) or upfront payment CPPO (buyers invoiced full amount upon acceptance).
- Usage pricing:
- I. ISV sets hourly prices for each instance type.
- II. Resellers can add markup. Buyers are charged based on actual usage at agreed rates on the CPPO.

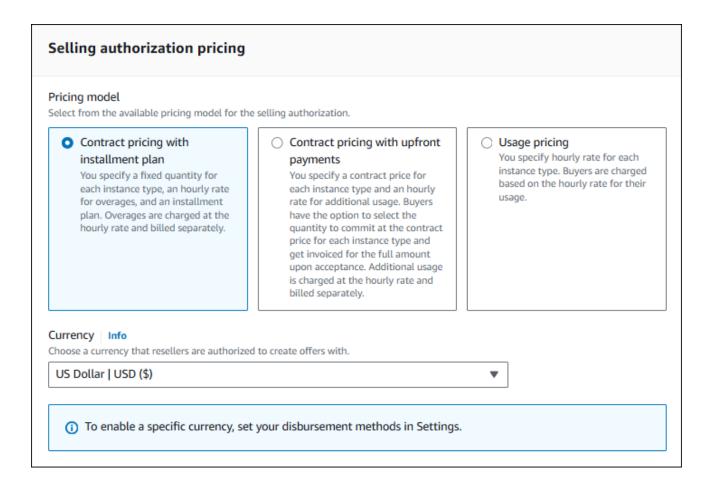

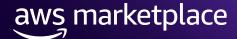

Enter the **Contract duration** for the CPPO. Maximum allowed service start date controls which date a reseller can use if they were to build the CPPO as a Future Dated Private Offer.

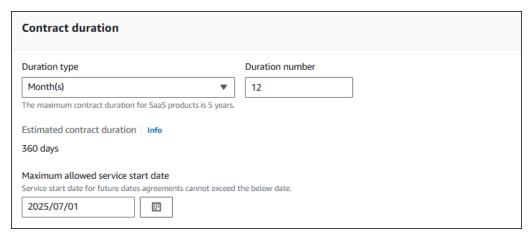

#### Step 7

In the **Product Dimensions** section, you can select from a range of public dimensions as well as create custom dimensions (for supported products) tailored to the CPPO's specific requirements.

With "Contract pricing with upfront payment", select the dimensions applicable and enter the corresponding unit prices.

With "Contract pricing with installment plan", select the dimensions applicable and enter the corresponding quantities.

In both scenarios, you also have the option to create a custom dimension (for supported products) specific to this offer by clicking **Manage custom dimensions**. Any custom dimensions created will be available for reuse when creating future offers.

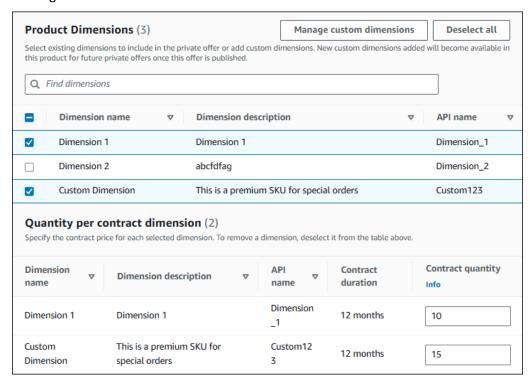

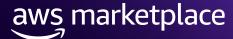

With "Contract pricing with installment plan", enter the Contract total, Initial Payment (optional), Frequency, First invoice date, and Number of installments. Click **Generate installment plan** to create a payment schedule. You can adjust individual payment line items as needed.

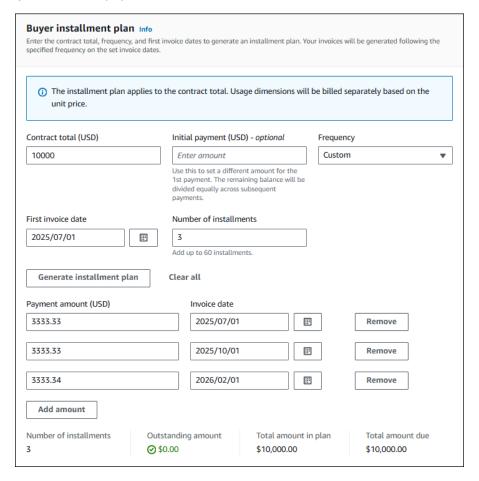

#### Step 9

Set the **Selling authorization availability** and **Selling authorization expiry** date. These settings determine the authorization's reusability and the time period during which the reseller can use the authorization to build the CPPO.

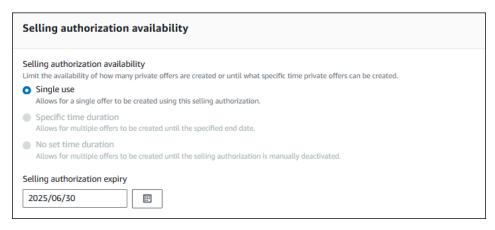

6

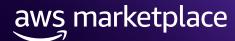

- Select and add End user license agreement for the buyer.
- **Optional** add Reseller Contract for AWS Marketplace (RCMP) or upload your custom contract for Channel partner. Learn more about RCMP here.

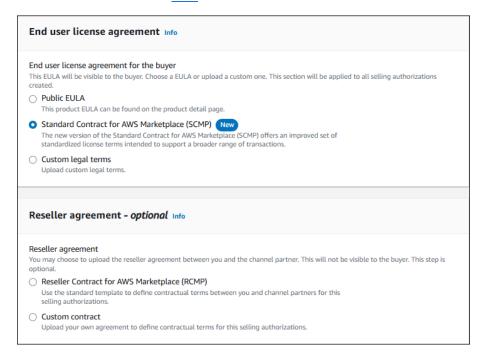

### Step 11

Review the authorization details and click **Create selling authorization** to create the authorization.

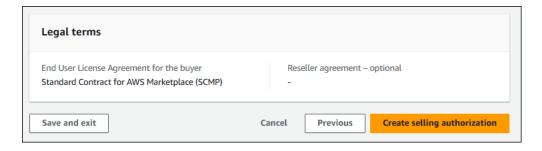

#### Step 12

Once submitted, a banner will show that your selling authorization creation request was submitted. You can verify its status by clicking on **Go to Requests**. When the authorization is available, it will show up in the Dashboard with a status of **Authorized**.

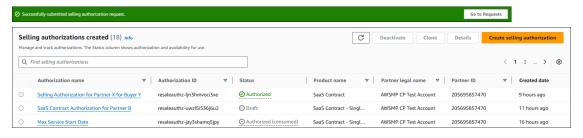

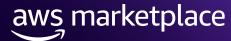

Sellers can add up to 10 email addresses to **receive notifications** when a channel partner uses a resell authorization, when an offer is published, and when an offer is accepted or updated. To receive email notifications: Click on the **Settings** tab and then navigate to the **Notifications** sub-tab and add up-to 10 email addresses.

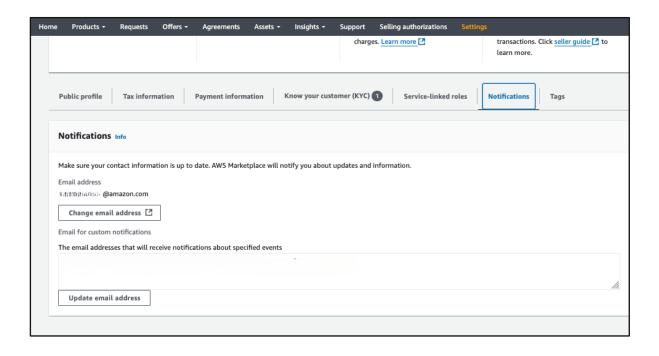

© 2025, Amazon Web Services, Inc. or its affiliates.